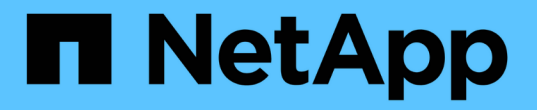

## 关闭和打开网格中的所有节点 StorageGRID 11.5

NetApp April 11, 2024

This PDF was generated from https://docs.netapp.com/zh-cn/storagegrid-115/maintain/stopping-servicesand-shutting-down-grid-nodes.html on April 11, 2024. Always check docs.netapp.com for the latest.

# 目录

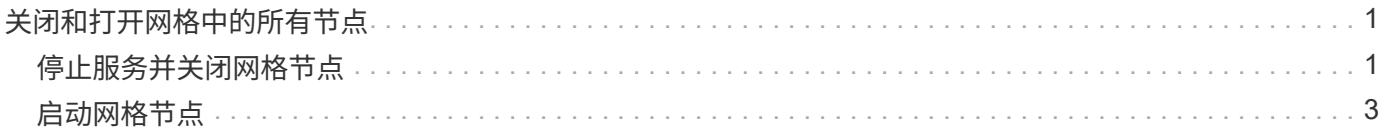

# <span id="page-2-0"></span>关闭和打开网格中的所有节点

例如,如果要移动数据中心,您可能需要关闭整个 StorageGRID 系统。以下步骤简要概述 了执行受控关闭和启动的建议顺序。

关闭站点或网格中的所有节点后,在存储节点脱机时,您将无法访问已载入的对象。

## <span id="page-2-1"></span>停止服务并关闭网格节点

在关闭StorageGRID 系统之前、您必须先停止每个网格节点上运行的所有服务、然后关闭 所有VMware虚拟机、Docker容器和StorageGRID 设备。

### 关于此任务

如果可能、应按以下顺序停止网格节点上的服务:

- 请先停止网关节点上的服务。
- 最后停止主管理节点上的服务。

通过此方法,您可以使用主管理节点尽可能长时间地监控其他网格节点的状态。

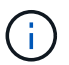

 $(i)$ 

如果一个主机包含多个网格节点,请勿关闭该主机,直到停止该主机上的所有节点为止。如果主 机包含主管理节点,请最后关闭该主机。

如果需要、您可以将节点从一台Linux主机迁移到另一台Linux主机以执行主机维护、而不会影响 网格的功能或可用性。

### ["Linux](https://docs.netapp.com/zh-cn/storagegrid-115/maintain/linux-migrating-grid-node-to-new-host.html)[:将网格节点迁移到新主机](https://docs.netapp.com/zh-cn/storagegrid-115/maintain/linux-migrating-grid-node-to-new-host.html)["](https://docs.netapp.com/zh-cn/storagegrid-115/maintain/linux-migrating-grid-node-to-new-host.html)

### 步骤

- 1. 停止所有客户端应用程序访问网格。
- 2. 【登录到每个网关节点】登录到每个网关节点:
	- a. 输入以下命令: ssh admin@*grid\_node\_IP*
	- b. 输入中列出的密码 Passwords.txt 文件
	- c. 输入以下命令切换到root: su -
	- d. 输入中列出的密码 Passwords.txt 文件

以root用户身份登录后、提示符将从变为 \$ to #。

3. 【stop\_all\_services]]停止节点上运行的所有服务: service servermanager stop

服务可能需要长达 15 分钟才能关闭,您可能需要远程登录到系统以监控关闭过程。

4. 重复上述两个步骤,停止所有存储节点,归档节点和非主管理节点上的服务。

您可以按任何顺序停止这些节点上的服务。

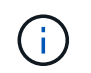

如果您选择了问题描述 service servermanager stop 命令要停止设备存储节点上的服 务、必须重新启动设备以重新启动节点。

- 5. 对于主管理节点,重复执行的步骤 登录到节点 和 停止节点上的所有服务。
- 6. 对于在 Linux 主机上运行的节点:
	- a. 登录到主机操作系统。
	- b. 停止节点: storagegrid node stop
	- c. 关闭主机操作系统。
- 7. 对于在VMware虚拟机上运行的节点和设备存储节点、请使用问题描述 关闭命令: shutdown -h now 无论的结果如何、都要执行此步骤 service servermanager stop 命令:

对于设备,此命令将关闭计算控制器,但设备仍处于打开状态。您必须完成下一步。

### 8. 如果您有设备节点:

- 对于 SG100 或 SG1000 服务设备
	- i. 关闭设备电源。
	- ii. 等待蓝色电源 LED 熄灭。
- 对于 SG6000 设备
	- i. 等待存储控制器背面的绿色缓存活动 LED 熄灭。

当需要将缓存的数据写入驱动器时,此 LED 亮起。您必须等待此 LED 关闭,然后再关闭电源。

- ii. 关闭设备电源, 然后等待蓝色电源 LED 熄灭。
- 对于 SG5700 设备
	- i. 等待存储控制器背面的绿色缓存活动 LED 熄灭。

当需要将缓存的数据写入驱动器时,此 LED 亮起。您必须等待此 LED 关闭,然后再关闭电源。

- ii. 关闭设备电源,等待所有 LED 和七段显示活动停止。
- 9. 如果需要、请从命令Shell中注销: exit

此时, StorageGRID 网格已关闭。

### 相关信息

["SG100](https://docs.netapp.com/zh-cn/storagegrid-115/sg100-1000/index.html)[和](https://docs.netapp.com/zh-cn/storagegrid-115/sg100-1000/index.html)[AMP](https://docs.netapp.com/zh-cn/storagegrid-115/sg100-1000/index.html)[;](https://docs.netapp.com/zh-cn/storagegrid-115/sg100-1000/index.html) [SG1000](https://docs.netapp.com/zh-cn/storagegrid-115/sg100-1000/index.html)[服务设备](https://docs.netapp.com/zh-cn/storagegrid-115/sg100-1000/index.html)["](https://docs.netapp.com/zh-cn/storagegrid-115/sg100-1000/index.html)

["SG6000](https://docs.netapp.com/zh-cn/storagegrid-115/sg6000/index.html) [存储设备](https://docs.netapp.com/zh-cn/storagegrid-115/sg6000/index.html)["](https://docs.netapp.com/zh-cn/storagegrid-115/sg6000/index.html)

["SG5700](https://docs.netapp.com/zh-cn/storagegrid-115/sg5700/index.html) [存储设备](https://docs.netapp.com/zh-cn/storagegrid-115/sg5700/index.html)["](https://docs.netapp.com/zh-cn/storagegrid-115/sg5700/index.html)

## <span id="page-4-0"></span>启动网格节点

按照以下顺序在完全关闭后启动网格节点。

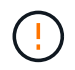

如果整个网格已关闭超过 15 天,则在启动任何网格节点之前,您必须联系技术支持。请勿尝试 执行重建 Cassandra 数据的恢复过程。这样做可能会导致数据丢失。

关于此任务

如果可能,应按以下顺序启动网格节点:

- 首先为管理节点接通电源。
- 请最后为网关节点通电。

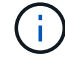

如果主机包含多个网格节点,则在启动主机时,这些节点将自动恢复联机。

### 步骤

1. 打开主管理节点和任何非主管理节点的主机的电源。

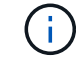

在重新启动存储节点之前,您将无法登录到管理节点。

2. 启动所有归档节点和存储节点的主机。

您可以按任意顺序打开这些节点的电源。

- 3. 启动所有网关节点的主机。
- 4. 登录到网格管理器。
- 5. 单击\*节点\*、然后监控网格节点的状态。验证所有节点是否均返回到"`green`"状态。

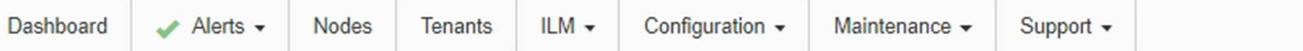

### StorageGRID Deployment

### StorageGRID Deployment

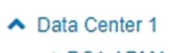

### $\times$  DC1-ADM1

- $\times$  DC1-ARC1
- $\times$  DC1-G1
- $\times$  DC1-S1
- $\times$  DC1-S2
- $\times$  DC1-S3

### ▲ Data Center 2

#### $\times$  DC2-ADM1

- $\times$  DC2-S1
- $\times$  DC2-S2
- $\times$  DC2-S3

### ▲ Data Center 3

- $\times$  DC3-S1
- $\times$  DC3-S2
- $\times$  DC3-S3

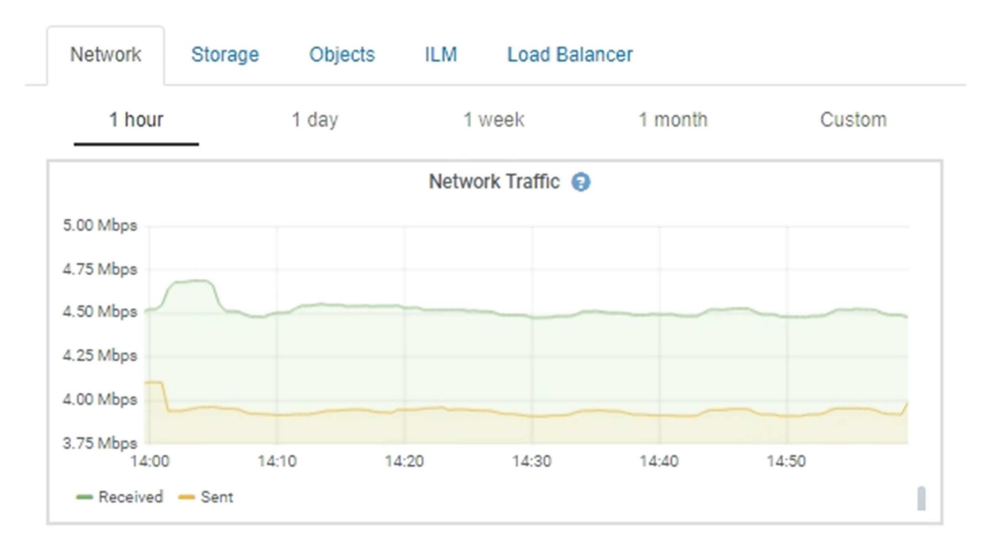

### 版权信息

版权所有 © 2024 NetApp, Inc.。保留所有权利。中国印刷。未经版权所有者事先书面许可,本文档中受版权保 护的任何部分不得以任何形式或通过任何手段(图片、电子或机械方式,包括影印、录音、录像或存储在电子检 索系统中)进行复制。

从受版权保护的 NetApp 资料派生的软件受以下许可和免责声明的约束:

本软件由 NetApp 按"原样"提供,不含任何明示或暗示担保,包括但不限于适销性以及针对特定用途的适用性的 隐含担保,特此声明不承担任何责任。在任何情况下,对于因使用本软件而以任何方式造成的任何直接性、间接 性、偶然性、特殊性、惩罚性或后果性损失(包括但不限于购买替代商品或服务;使用、数据或利润方面的损失 ;或者业务中断),无论原因如何以及基于何种责任理论,无论出于合同、严格责任或侵权行为(包括疏忽或其 他行为),NetApp 均不承担责任,即使已被告知存在上述损失的可能性。

NetApp 保留在不另行通知的情况下随时对本文档所述的任何产品进行更改的权利。除非 NetApp 以书面形式明 确同意,否则 NetApp 不承担因使用本文档所述产品而产生的任何责任或义务。使用或购买本产品不表示获得 NetApp 的任何专利权、商标权或任何其他知识产权许可。

本手册中描述的产品可能受一项或多项美国专利、外国专利或正在申请的专利的保护。

有限权利说明:政府使用、复制或公开本文档受 DFARS 252.227-7013 (2014 年 2 月)和 FAR 52.227-19 (2007 年 12 月)中"技术数据权利 — 非商用"条款第 (b)(3) 条规定的限制条件的约束。

本文档中所含数据与商业产品和/或商业服务(定义见 FAR 2.101)相关,属于 NetApp, Inc. 的专有信息。根据 本协议提供的所有 NetApp 技术数据和计算机软件具有商业性质,并完全由私人出资开发。 美国政府对这些数 据的使用权具有非排他性、全球性、受限且不可撤销的许可,该许可既不可转让,也不可再许可,但仅限在与交 付数据所依据的美国政府合同有关且受合同支持的情况下使用。除本文档规定的情形外,未经 NetApp, Inc. 事先 书面批准,不得使用、披露、复制、修改、操作或显示这些数据。美国政府对国防部的授权仅限于 DFARS 的第 252.227-7015(b)(2014 年 2 月)条款中明确的权利。

商标信息

NetApp、NetApp 标识和 <http://www.netapp.com/TM> 上所列的商标是 NetApp, Inc. 的商标。其他公司和产品名 称可能是其各自所有者的商标。